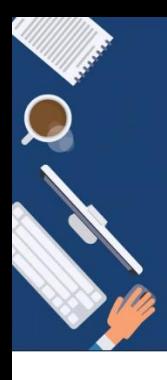

# **DIGITALISIERUNG | INNOVATIVE LEHRE**

# Zoom für die Teilnahme an Online-Vorlesungen

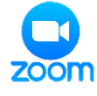

# Ihre Schritt für Schritt Anleitung

Liebe Studentinnen und Studenten,

zoom eignet sich hervorragend zur Durchführung von Videokonferenzen, für Online-Seminare sowie für Live-Online-Vorlesungen. Daher werden Sie nun viele Dozentinnen und Dozenten in Ihren jeweiligen Studiengängen haben, die bevorzugt zoom als Videokonferenz-Tool verwenden werden. In diesem Dokument finden Sie hilfreiche Anleitungen sowie Tipps und Tricks, die Ihnen den Einstieg in die digitale Lehre mit zoom erleichtern werden.

### **THEMEN | ÜBERSICHT**

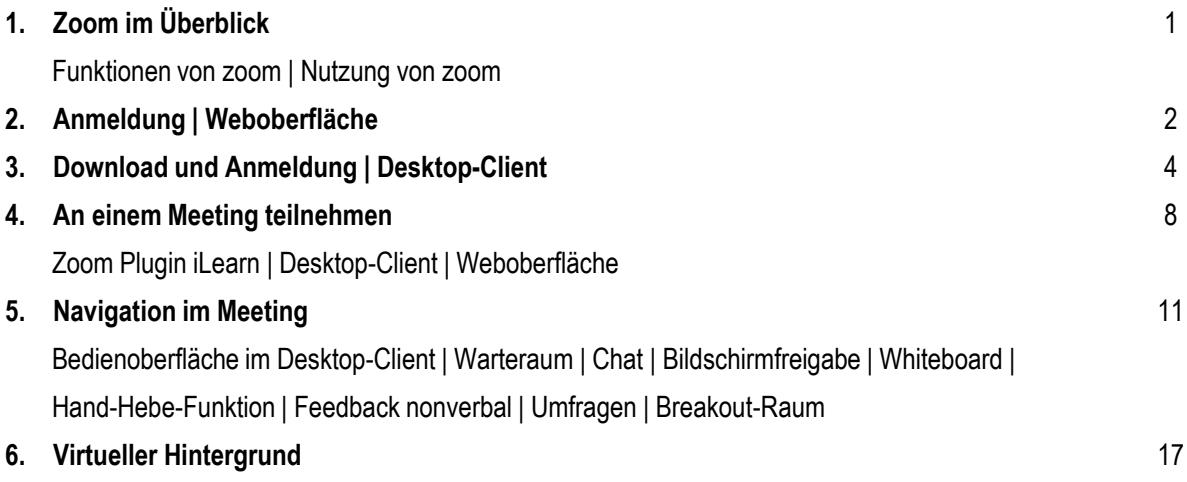

HNISCHE<br>HSCHULE<br>SENDORE

### **DIGITALISIERUNG | INNOVATIVE LEHRE**

Zoom - Ihre Schritt für Schritt Anleitung

#### **1. Zoom im Überblick**

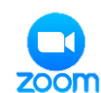

#### **FUNKTIONEN VON ZOOM**

Nachfolgend haben wir eine kurze Übersicht über die unterschiedlichen Funktionen von zoom zur Orientierung für Sie aufgelistet.

- ► einfaches Agieren während eines Meetings
- ► Plugin zu iLearn | einfache Teilnahme an Live-Vorlesungen durch das Plugin direkt über iLearn
- ► Eigene Inhalte über den Bildschirm teilen
- ► Handhebe-Funktion
- ► Whiteboard | gemeinsam ein Tafelbild gestalten | Bildschirmfreigabe kommentieren
- ► Feedback nonverbal kommunizieren
- ► Chat-Funktion | Chat ist immer für den Dozierenden sichtbar
- ► Breakout-Räume | Gruppenarbeit in separaten Sessions
- ► An Umfragen und Abstimmungen teilnehmen

Diese Funktionen werden Ihnen die Kommunikation mit Ihren Dozierenden während eines Meetings erleichtern.

#### **NUTZUNG VON ZOOM |** WEBOBERFLÄCHE | DESKTOP-CLIENT | ILEARN PLUGIN

Sie können Zoom entweder über den **Desktop-Client** oder über die **Weboberfläche** nach Anmeldung unter [https://th-deg-de.zoom.us](https://th-deg-de.zoom.us/) bedienen. Viele Einstellungen zum Planen eines Meetings können nur im Webportal vorgenommen werden, während sich der Desktop-Client zum Durchführen und zur Teilnahme eines Meetings anbietet. Daher ist für Sie eigentlich nur der **Desktop-Client** interessant, wenn Sie an Vorlesungen von Ihren Dozierenden teilnehmen möchten.

Blick anzeigen, wo wir uns gerade befinden.

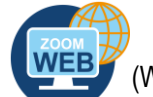

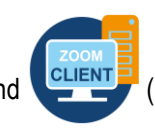

Die beiden Icons (WEB<sup>P</sup> (Weboberfläche) und CHENTE (Desktop-Client) werden Ihnen immer auf einen

Zudem können Sie den geplanten Meetings Ihrer Dozierenden einfach und schnell über das **zoom Plugin** direkt in Ihrem **iLearn** Kurs starten, falls Ihr Dozent mit diesem Tool arbeitet.

#### **DIGITALISIERUNG | INNOVATIVE LEHRE**

Zoom - Ihre Schritt für Schritt Anleitung

### **2. Anmeldung | Weboberfläche**

Mit Klick auf folgenden Link gelangen Sie auf die THD Weboberfläche von zoom: [https://th-deg-de.zoom.us](https://th-deg-de.zoom.us/)

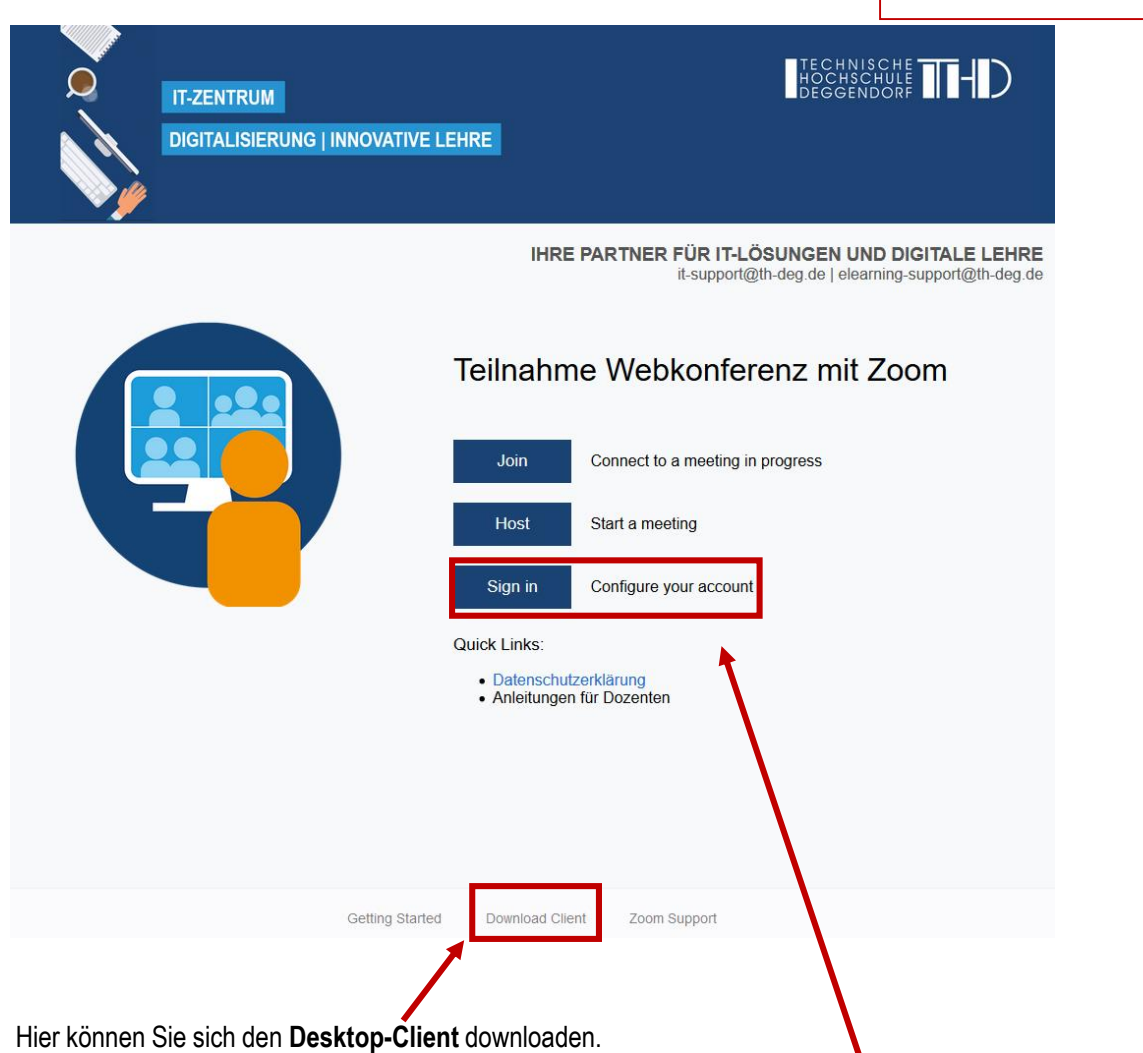

Wenn Sie in der **Weboberfläche im Browser** weiter arbeiten und Ihre Einstellungen konfigurieren möchten, so melden Sie sich bitte hier an.

**Wichtiger Hinweis |** Bitte verwenden Sie die Browser Firefox, Chrome oder Microsoft Edge, um alle Funktionen über die Weboberfläche nutzen zu können.

### **DIGITALISIERUNG | INNOVATIVE LEHRE**

Zoom - Ihre Schritt für Schritt Anleitung

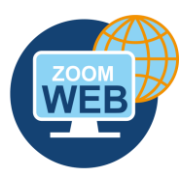

Nach dem Klick auf **Sign In** können Sie sich über SSO mit Ihren gewohnten THD Anmeldedaten durch Klick auf "Per SSO anmelden" einloggen.

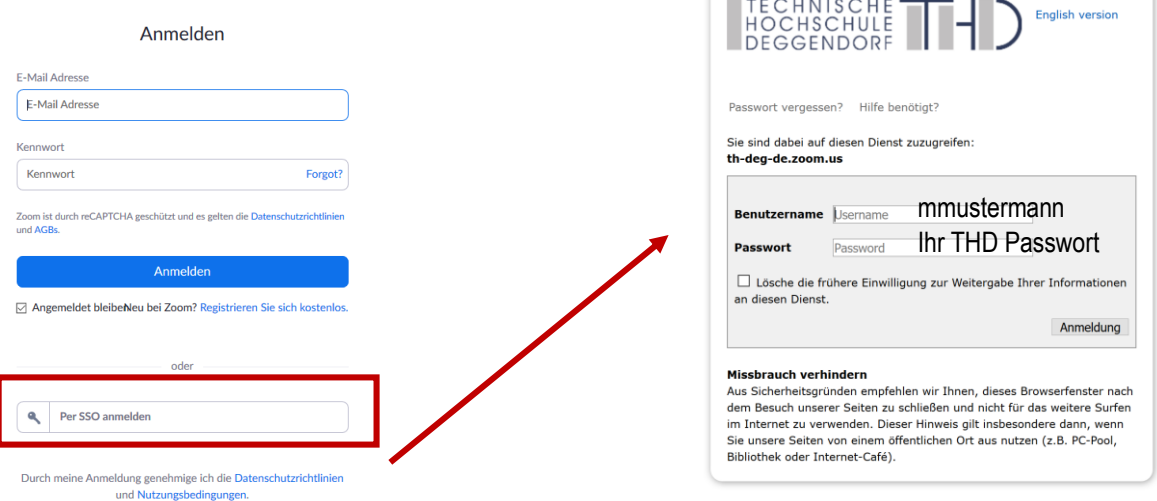

Geben Sie Ihren THD Benutzerdamen und Ihr Passwort ein. Sie gelangen im Anschluss zu folgender Ansicht:

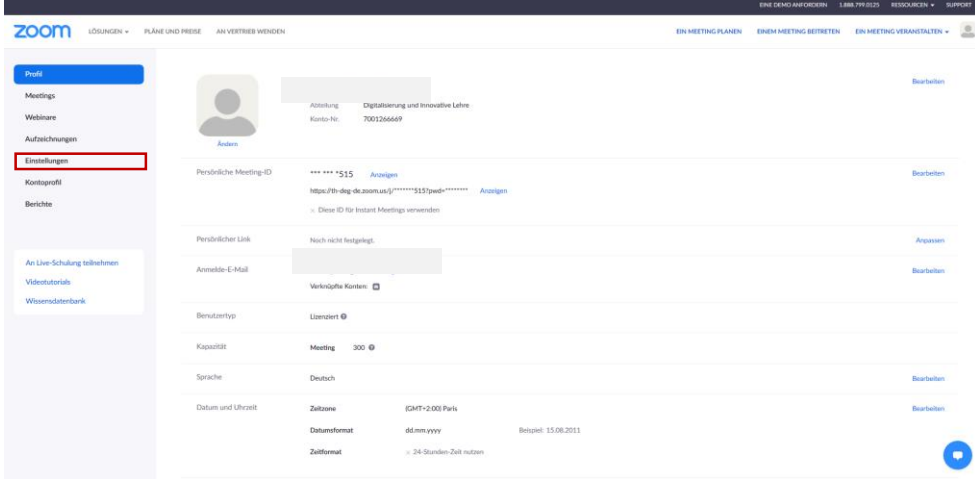

Unter dem Punkt **Einstellungen** können Sie Ihre individuellen Einstellungen vornehmen. Die Einstellungsmöglichkeiten sind sehr umfassend.

**TIPP |** Da Sie in der Regel nur an geplanten Meetings Ihrer Dozierenden teilnehmen, müssen Sie hier keine Änderungen in den Einstellungen vornehmen.

Zoom - Ihre Schritt für Schritt Anleitung

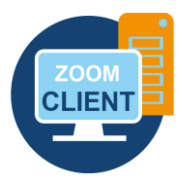

### **3. Download | Desktop-Client**

Den Desktop Client nutzen Sie für die Teilnahme an Ihren Meetings, da Sie mit dem Desktop-Client alle Funktionen für eine optimale Durchführung einer virtuellen Veranstaltung haben.

#### **DOWNLOAD | DESKTOP-CLIENT**

Nach dem Klick auf **Download Client** [ganz unten auf der Startseite der Weboberfläche \(https://th-deg](https://th-deg-de.zoom.us/)de.zoom.us) gelangen Sie auf eine neue Seite zum **Download Center** von zoom. Wählen Sie hier bitte **Download** bei Zoom-Client für Meetings und führen Sie den Download aus und schließen Sie die Installation ab.

# Zoom-Client für Meetings

Der Webbrowser-Client wird automatisch heruntergeladen, wenn Sie Ihr erstes Zoom-Meeting eröffnen oder an einem solchen teilnehmen, und steht hier auch zum manuellen Download bereit.

**Download** 

Version 5.2.0 (42619.0804)

#### **ANMELDUNG | DESKTOP CLIENT**

Starten Sie Ihren **Desktop-Client** und melden Sie sich mit Ihrem THD Benutzernamen und Ihrem Passwort über SSO an.

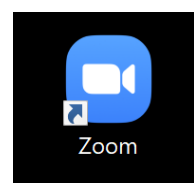

# **DIGITALISIERUNG | INNOVATIVE LEHRE**

Zoom - Ihre Schritt für Schritt Anleitung

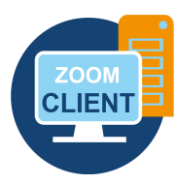

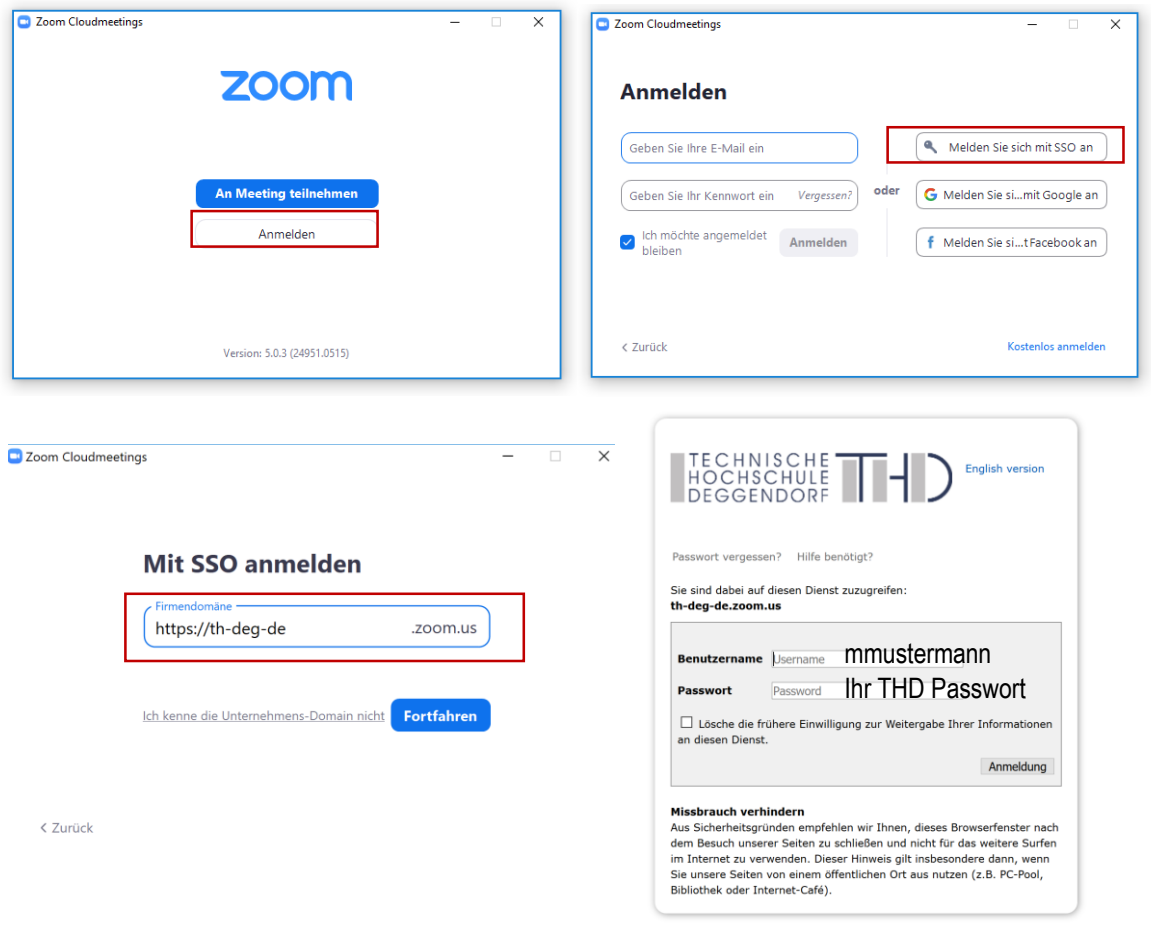

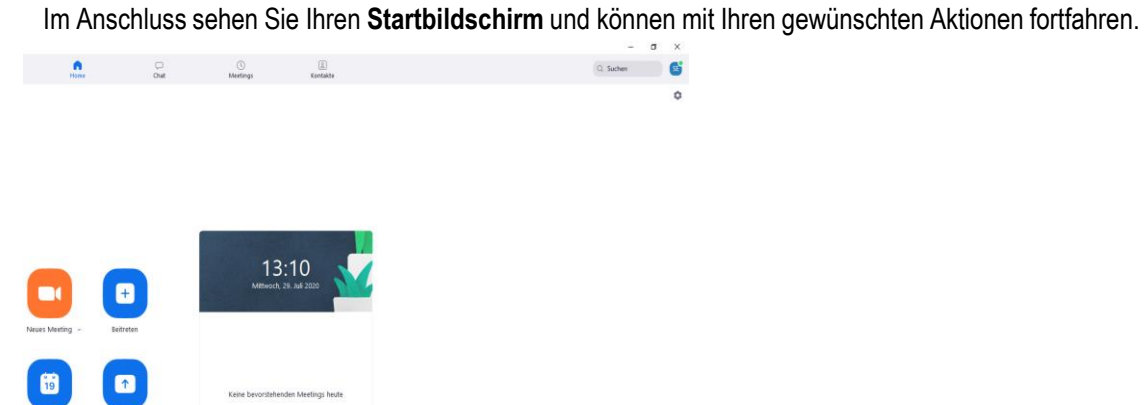

#### **DIGITALISIERUNG | INNOVATIVE LEHRE**

Zoom - Ihre Schritt für Schritt Anleitung

#### **ANSICHT DESKTOP CLIENT**

Hier sehen Sie den Startbildschirm (Home) von **zoom** im **Desktop-Client** mit den wichtigsten Funktionen:

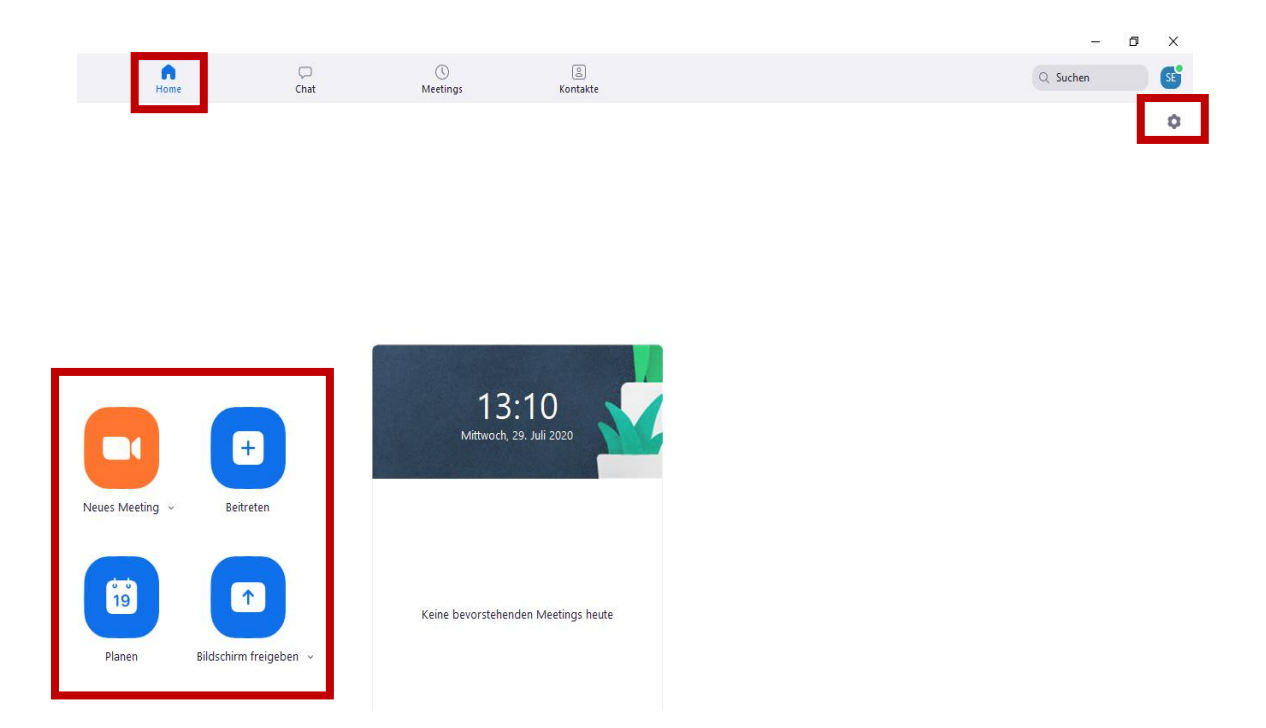

Auf dem **Startbildschirm** haben Sie die Möglichkeit, ein neues Meeting zu starten (Sofort-Meeting), einem Meeting beizutreten, ein Meeting im Voraus zu planen (geplantes Meeting) und den Bildschirm freizugeben. Interessant für Sie ist vor allem die Option, einem Meeting **beizutreten**.

Die einfachste Möglichkeit, einem Meeting beitreten zu können, ist es, wenn Sie den zugehörigen Link zugesendet bekommen und diesen im Browser anklicken – Sie können dann mit Ihrem Desktop Client teilnehmen. Ansonsten können Sie die Meeting-ID und gegebenenfalls das Passwort unter Beitreten eingeben.

Ihre Grundeinstellungen (u.a. Mikrofon und Kamera) können Sie rechts oben mit Klick auf das Zahnrad konfigurieren.

### **DIGITALISIERUNG | INNOVATIVE LEHRE**

Zoom - Ihre Schritt für Schritt Anleitung

#### **EINSTELLUNGEN KONFIGURIEREN | DESKTOP CLIENT**

Um alle Einstellungsoptionen individuell auf Sie anzupassen, gehen Sie in die **Einstellungen** - durch Klicken auf das Zahnrad rechts oben.

Es öffnet sich ein Fenster mit diversen Einstellungsmöglichkeiten. Klicken Sie sich durch alle Reiter auf der linken Seite, um sich mit den Einstellungen vertraut zu machen und Ihre Präferenzen zu finden.

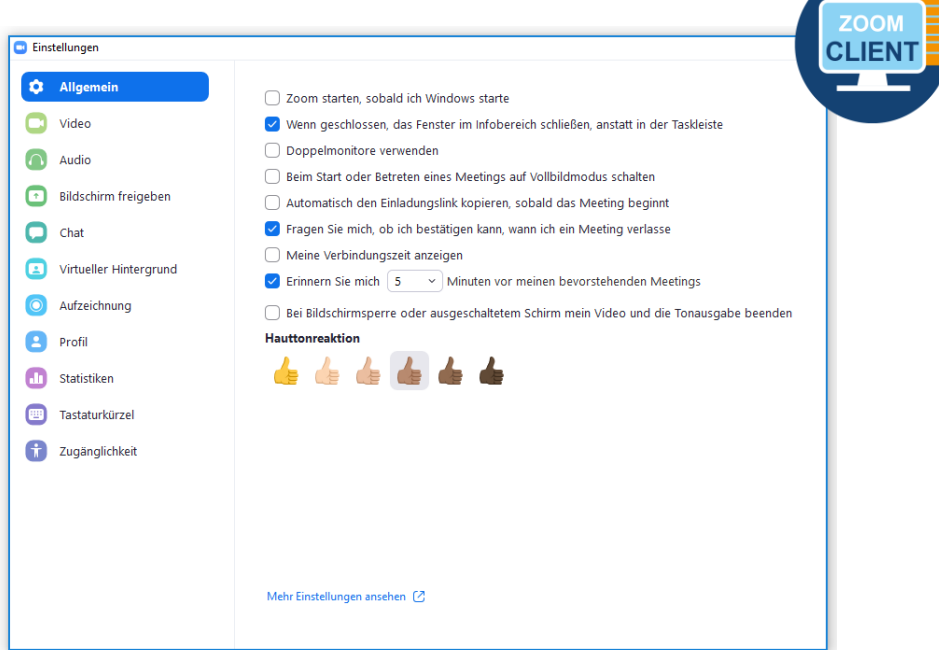

Besonders wichtig sind die Punkte **Video** und **Audio**, da Sie hier Ihr Kamerabild und Ihr Mikrofon nach Ihren Wünschen einstellen können.

Der Menüpunkt **Virtueller Hintergrund** wird im Kapitel 6 näher beschrieben. Die restlichen Einstellungen können Sie nach persönlicher Präferenz anpassen.

#### **DIGITALISIERUNG | INNOVATIVE LEHRE**

Zoom - Ihre Schritt für Schritt Anleitung

#### **4. An einem Meeting teilnehmen**

#### **Zoom Plugin iLearn | Desktop-Client | Weboberfläche**

Wenn Sie sich entscheiden an einem Meeting teilzunehmen, haben Sie drei verschiedene Möglichkeiten:

- ► Ihr Dozent hat Ihnen den Link zum Meeting in Ihrem **iLearn Kurs** mit dem **zoom Plugin für iLearn zur Verfügung gestellt und Sie starten das Meeting direkt aus iLearn heraus** (Ausführung des Meetings über den Desktop-Client)
- ► Ihr Dozent hat Ihnen den Meeting-Link per Email oder anderweitig zur Verfügung gestellt und Sie nehmen über den **Desktop-Client** am Meeting teil.
- ► Ihr Dozent hat Ihnen den Meeting-Link per Email oder anderweitig zur Verfügung gestellt und Sie nehmen über den **Browser** am Meeting teil.

**TIPP** | Wir empfehlen Ihnen immer mit dem **Desktop-Client** an allen Meetings teilzunehmen.

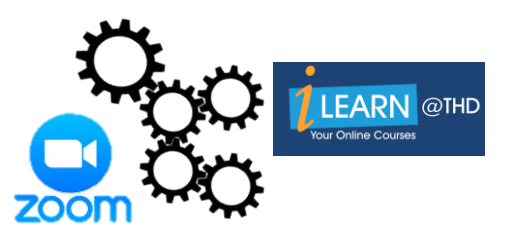

#### **ZOOM PLUGIN ILEARN**

Um das zoom Plugin in iLearn zu nutzen, müssen Sie sich zuerst einmalig über die Weboberfläche angemeldet haben und den zoom Desktop-Client downloaden.

Das zoom Plugin hilft Ihnen direkt aus Ihrem iLearn Kurs heraus an einem Meeting teilzunehmen. Sie sparen sich dadurch das Suchen nach dem richtigen Link und Sie können sich schnell und problemlos einwählen.

### **DIGITALISIERUNG | INNOVATIVE LEHRE**

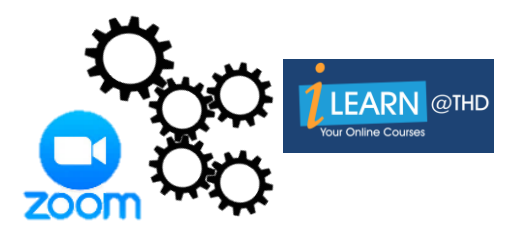

Zoom - Ihre Schritt für Schritt Anleitung

Falls Ihr Dozierender das zoom Plugin für iLearn nutzt, wird Ihnen die Veranstaltung wie folgt angezeigt werden.

Das zoom Meeting ist nun für alle Ihre Vorlesungen im Kurs geplant und wird in Ihrem Kurs angezeigt.

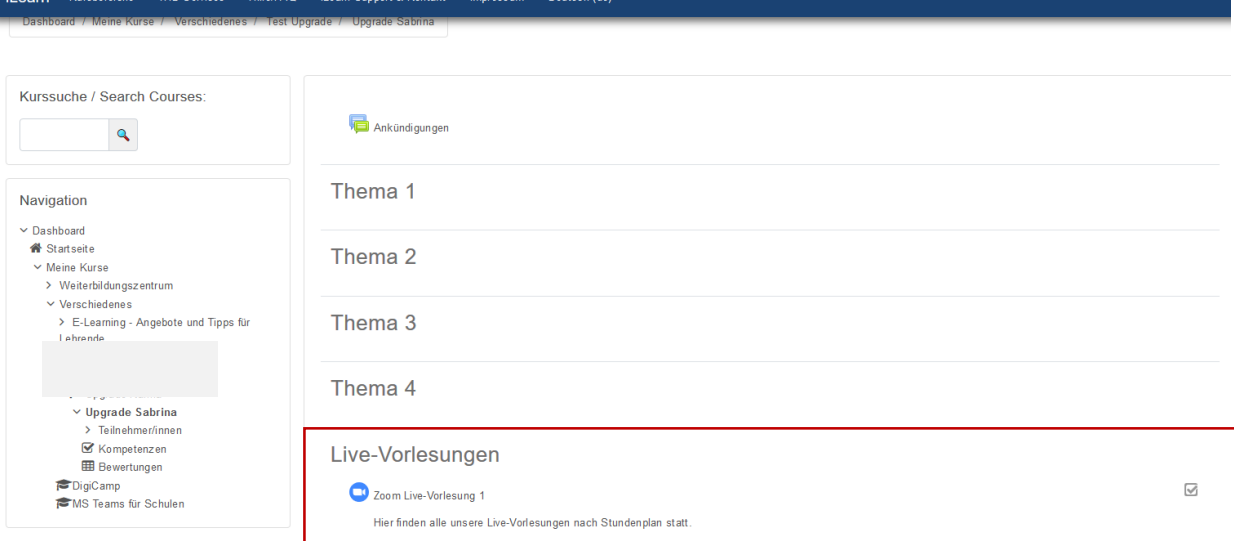

Mit Klick auf die Aktivität können Sie sich direkt in das Meeting einwählen.

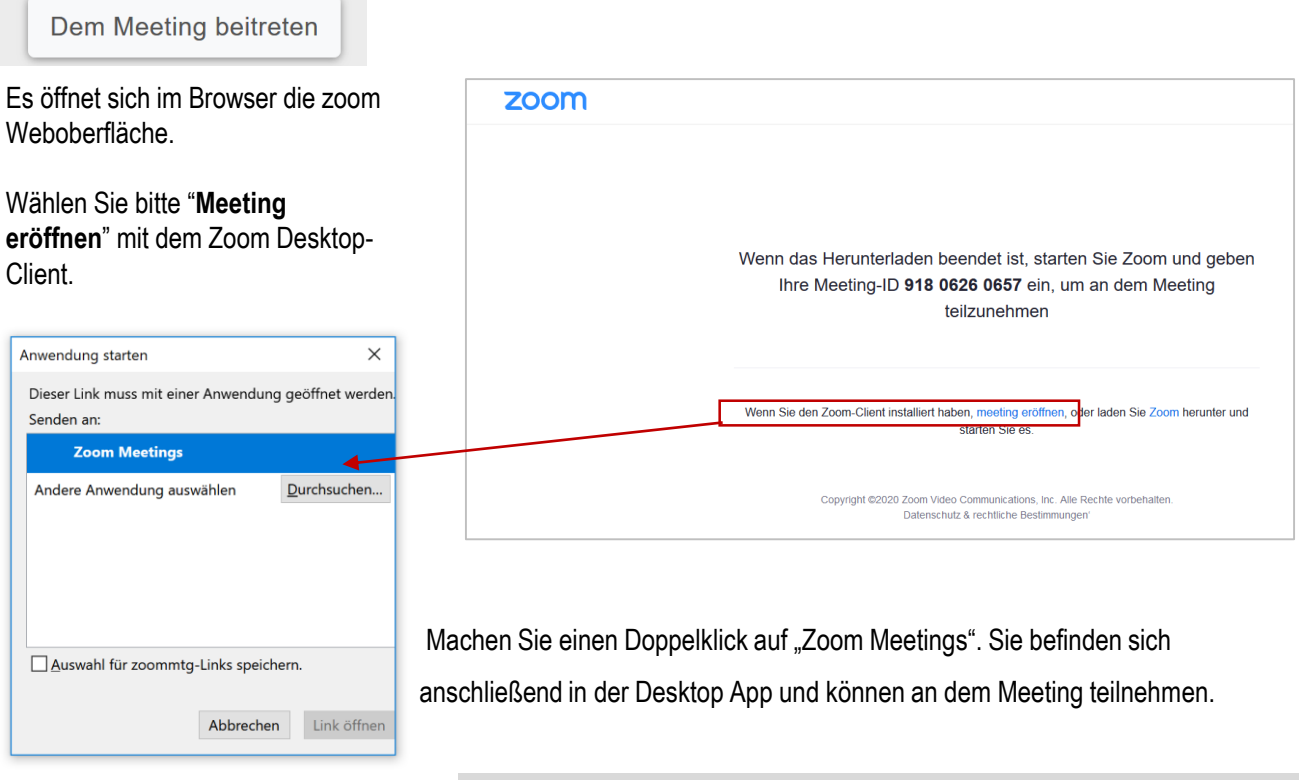

**IHRE PARTNER FÜR IT-LÖSUNGEN UND DIGITALE LEHRE** it-support@th-deg.de | elearning-support@th-deg.de | elearning-support@th-deg.de | elearning-support@th-deg.de

#### **DIGITALISIERUNG | INNOVATIVE LEHRE**

Zoom - Ihre Schritt für Schritt Anleitung

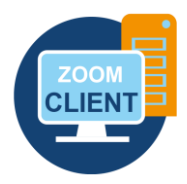

#### **TEILNAHME AM MEETING MIT DER DESKTOP APP**

Wenn Sie den Link zur Vorlesung beispielsweise per Email oder auf einem anderen Weg von Ihrem Dozierenden bekommen haben, so kopieren Sie den Link und öffnen diesen im Browser.

Vorab sollten Sie bereits die Desktop App installiert haben (kostenlos). Wählen Sie bitte "Meeting eröffnen" mit dem Zoom Desktop-Client.

#### **ZOOM**

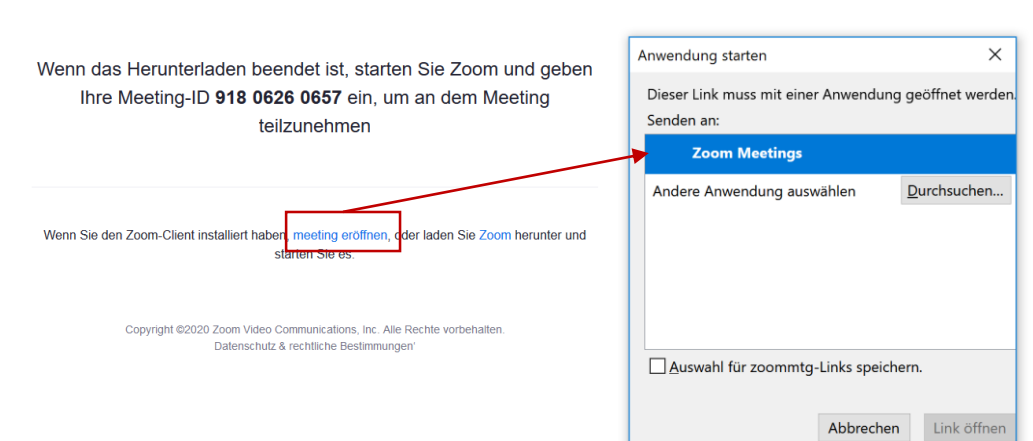

Machen Sie einen Doppelklick auf Zoom Meetings.

Sie befinden sich anschließend in der Desktop App und können an dem Meeting teilnehmen.

#### **TEILNAHME AN EINEM MEETING MIT DEM BROWSER**

Die Teilnahme am Meeting mit dem Browser (ohne Desktop-Client) können wir nicht empfehlen, da ansonsten einige Funktionen für Sie eingeschränkt sein könnten.

Nehmen Sie bitte immer über den Desktop-Client an einem Meeting teil.

#### **DIGITALISIERUNG | INNOVATIVE LEHRE**

Zoom - Ihre Schritt für Schritt Anleitung

#### **5. NAVIGATION IM MEETING**

Folgende Tools und Funktionen können während eines Meetings von Ihnen bzw. von Ihrem Dozierenden gezielt zum Einsatz genommen werden, um die Kommunikation mit Dozierenden und Kommilitonen zu verbessern.

- ► Bedienoberfläche Desktop-Client | Navigationsleiste
- ► Warteraum
- ► Chat
- ► Bildschirmfreigabe | Whiteboard
- ► Hand-Hebe-Funktion
- ► Feedback nonverbal
- ► Umfragen
- ► Breakout-Räume für Gruppenarbeit

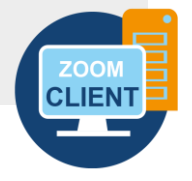

#### **DIE BEDIENOBERFLÄCHE IM MEETING | DESKTOP-CLIENT**

Nach Betreten des Meetingraumes sollten Sie immer zuerst kontrollieren, ob Ihr Mikrofon stummgeschaltet ist. Falls nicht der Dozierende alle Studierenden bei Eintritt automatisch stummschaltet, sollten Sie eigenständig Ihr Mikrofon muten, um störende Hintergrundgeräusche zu vermeiden. Sie können ebenso Ihr Video de- oder aktivieren.

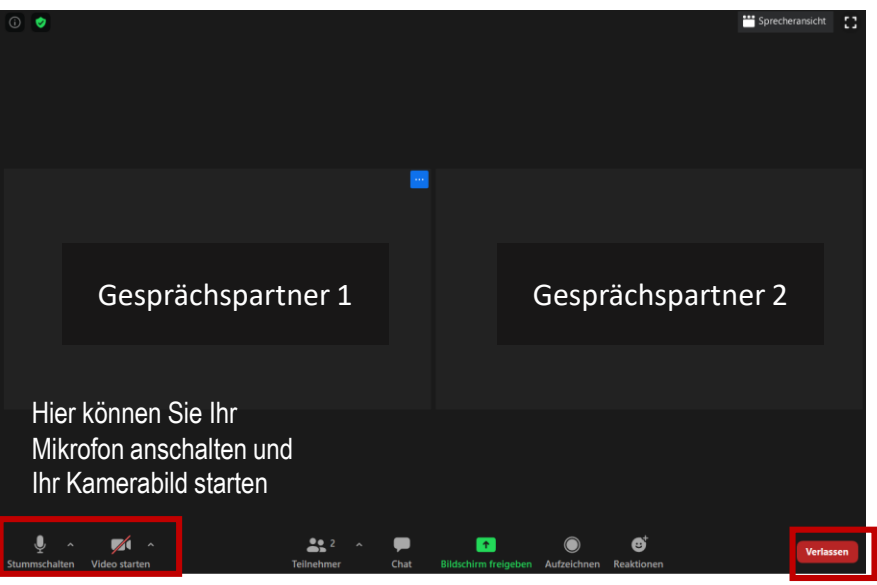

### **DIGITALISIERUNG | INNOVATIVE LEHRE**

Zoom - Ihre Schritt für Schritt Anleitung

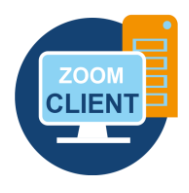

#### **WARTERAUM**

Es kann sein, dass Ihre Dozentinnen und Dozenten einen Warteraum vor Beginn eines Meetings aktiviert haben.

Bitte warten Sie dort, bis Sie in den Besprechungsraum eingelassen werden.

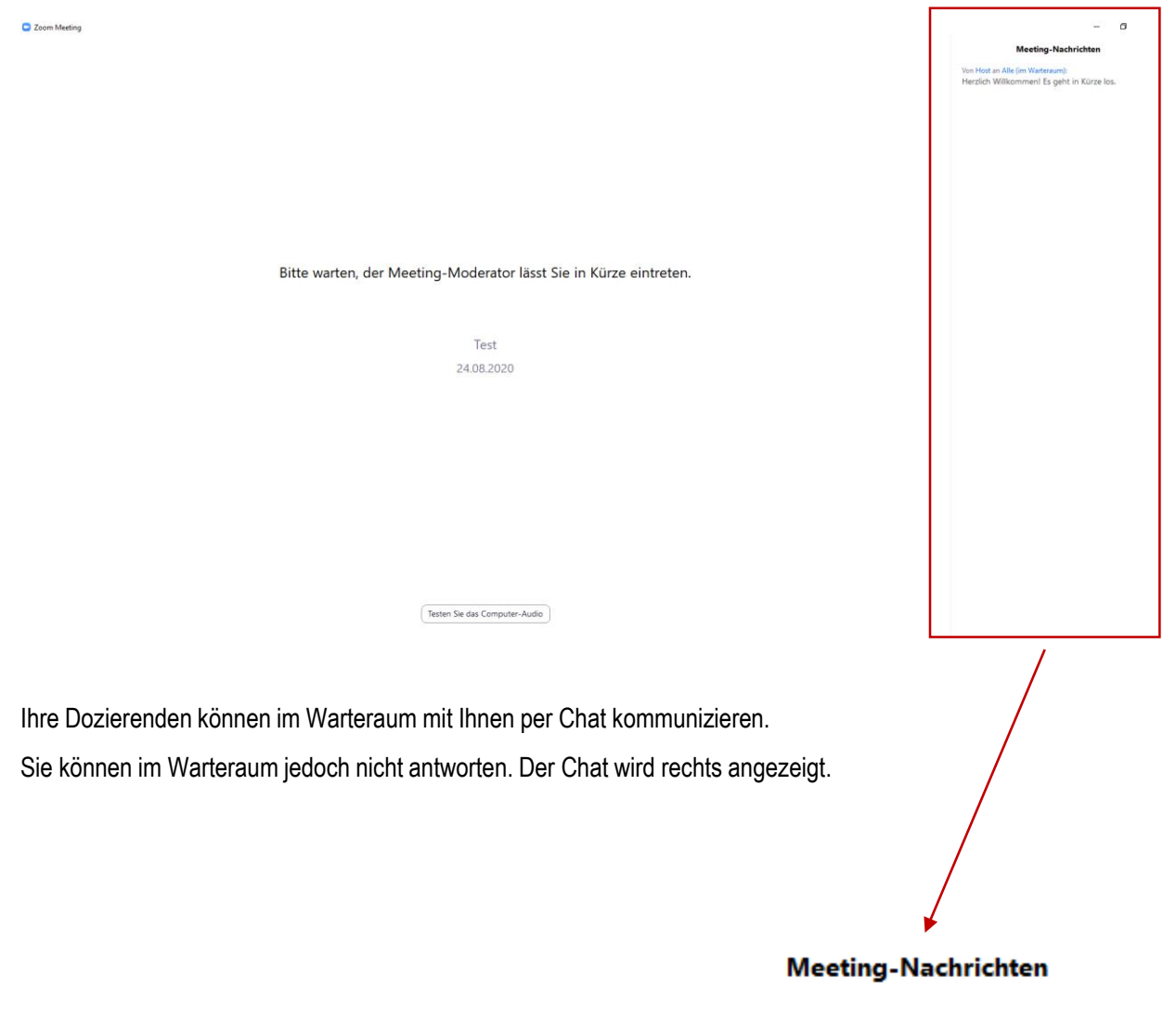

Von Host an Alle (im Warteraum): Herzlich Willkommen! Es geht in Kürze los.

Zoom - Ihre Schritt für Schritt Anleitung

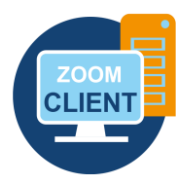

#### **CHAT | SCHRIFTLICH KOMMUNIZIEREN**

In einem Meeting können Teilnehmer und Host untereinander schriftlich über einen Chat kommunizieren. Klicken Sie in der Navigationsleiste auf das Bedienfeld **Chat**, um das Gruppenchat-Fenster zu öffnen:

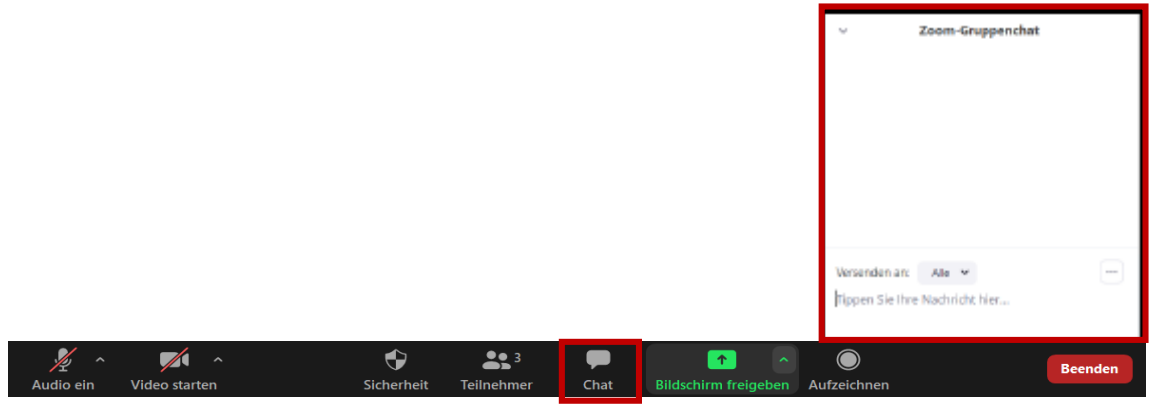

Der Host eines Meetings kann auch einzelnen Teilnehmerinnen und Teilnehmern eine private Nachricht senden. Umgekehrt können auch Sie (Teilnehmerinnen und Teilnehmer) entscheiden, ob Sie eine Nachricht an alle Personen oder nur an den Host schreiben möchten.

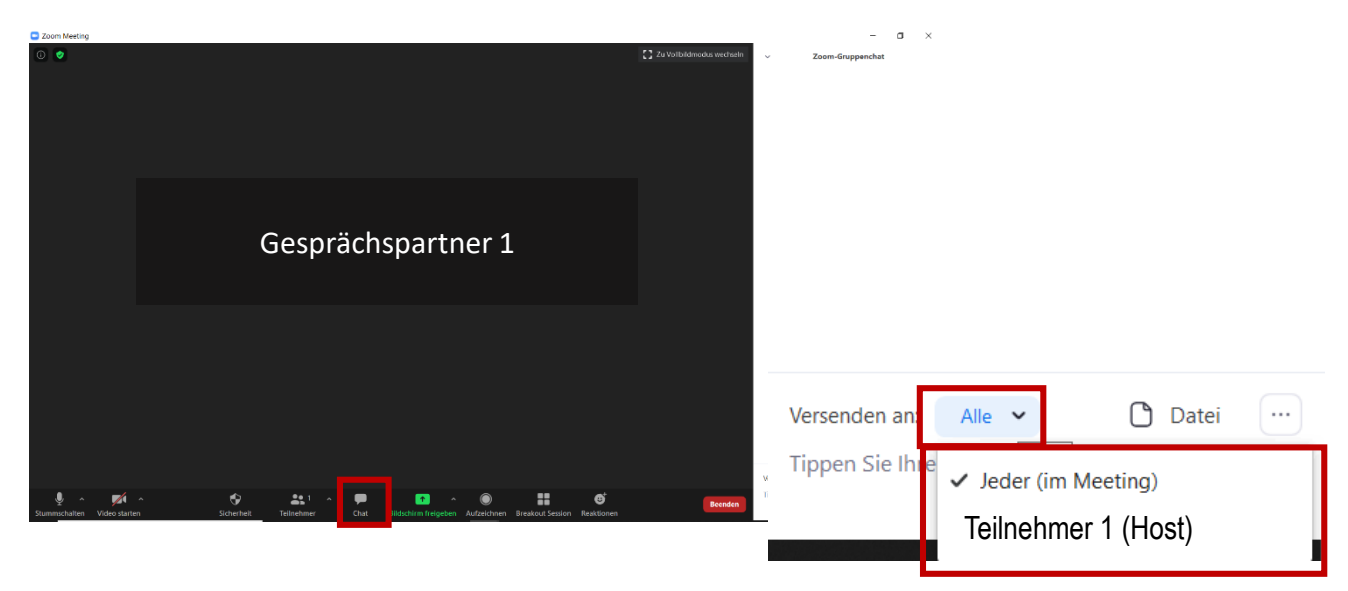

Der Host kann den Chat jedoch auch für alle sperren.

#### **DIGITALISIERUNG | INNOVATIVE LEHRE**

Zoom - Ihre Schritt für Schritt Anleitung

#### **DIE BILDSCHIRMFREIGABE KOMMENTIEREN**

Mit Hilfe der **Anmerkungstools** (=Annotationstools) erhalten Studierende die Möglichkeit, jeden freigegebenen Bildschirminhalt zu kommentieren. Sie können beispielsweise Texte schreiben, zeichnen, einen Stempel benutzen und das Ganze abspeichern.

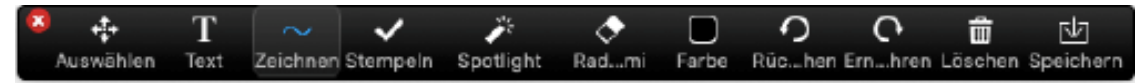

Sie als Studentln müssen bei einem geteilten Bildschirm jedoch erst unter Optionen anzeigen "Kommentieren" auswählen. Dann können Sie alle Funktionen nutzen.

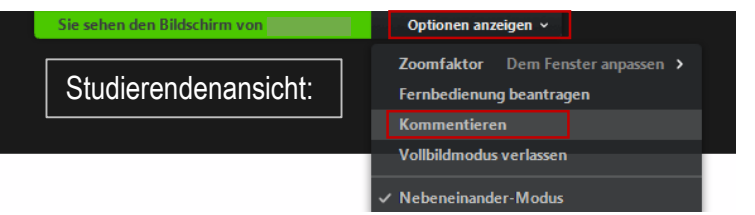

Die möglichen Tools variieren allerdings innerhalb der verschiedenen Desktop- und mobilen Anwendungen. Ihre Dozentin oder Ihr Dozent kann aber die Anmerkungstools auch ganz individuell deaktivieren. Bitte kommentieren Sie nur, wenn Sie vom Dozierenden dazu aufgefordert werden.

Wenn Sie als StudentIn Ihre Inhalte mit Ihrem Dozierenden und Kommilitonen teilen, können auch Sie die Annotationstools deaktivieren unter **Mehr > Annotation für Teilnehmer deaktivieren**.

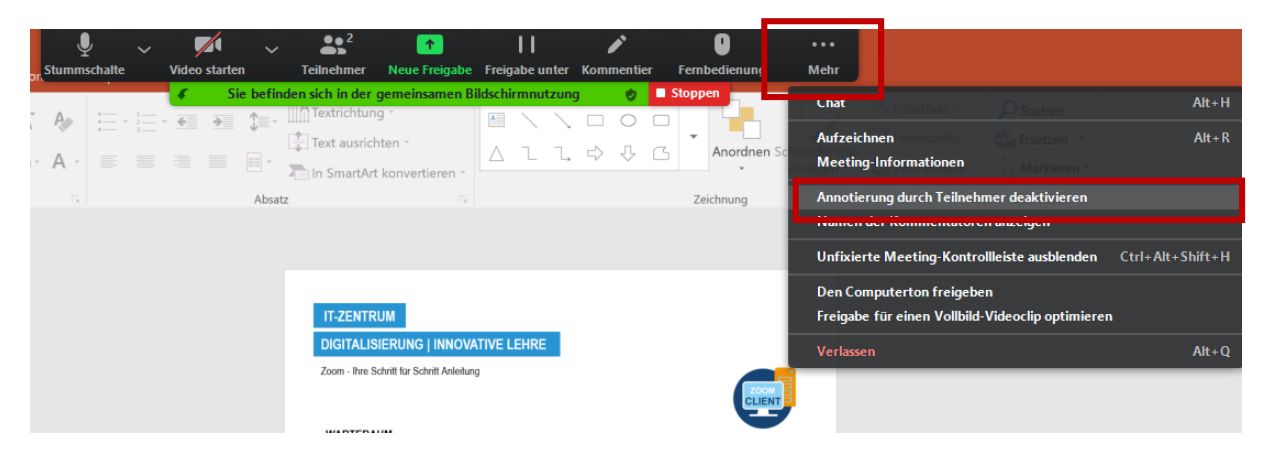

**IHRE PARTNER FÜR IT-LÖSUNGEN UND DIGITALE LEHRE**

it-support@th-deg.de | elearning-support@th-deg.de

Zoom - Ihre Schritt für Schritt Anleitung

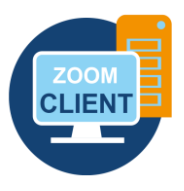

#### **WHITEBOARD – GEMEINSAMES TAFELBILD**

Auf dem Whiteboard haben Sie die Möglichkeit, mit Ihren Kommilitonen und Ihrem Dozierenden gemeinsam wie auf einer Tafel zu arbeiten und ein gemeinsames Tafelbild oder beispielsweise ein Mind-Map zu erstellen. Das Whiteboard wird vom Dozierenden über die Bildschirm-Freigabe aufgerufen und geteilt.

Mit den nachfolgend dargestellten Anmerkungstools kann das Whiteboard von allen Teilnehmerinnen und Teilnehmern gemeinsam gestaltet werden. Mit Klick auf **Optionen anzeigen > kommentieren** können Sie folgende Optionen auswählen.

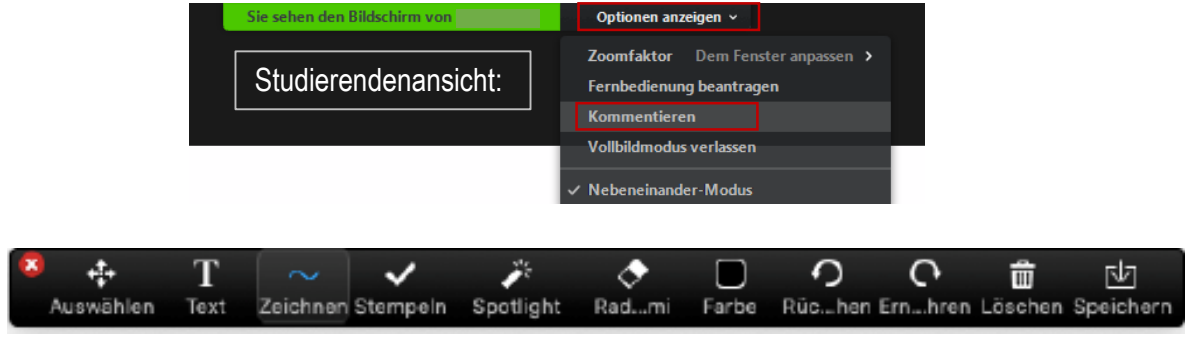

#### **HANDHEBE-FUNKTION**

Studierende können mit der Handhebe-Funktion beispielsweise anzeigen, dass sie eine Frage haben oder einen Redebeitrag tätigen möchten. Heben Sie Ihre Hand indem Sie die **Teilnehmerliste** öffnen und auf **Hand heben**  klicken. In der Teilnehmerliste wird Ihre Aktion für alle angezeigt. Sie können auf dem gleichen Weg Ihre Hand auch wieder herunternehmen. Auch der Dozierende kann Ihre Hand herunternehmen. Warten Sie in jedem Fall mit Ihrem Redebeitrag, bis Sie vom Dozierenden zum Sprechen aufgefordert werden.

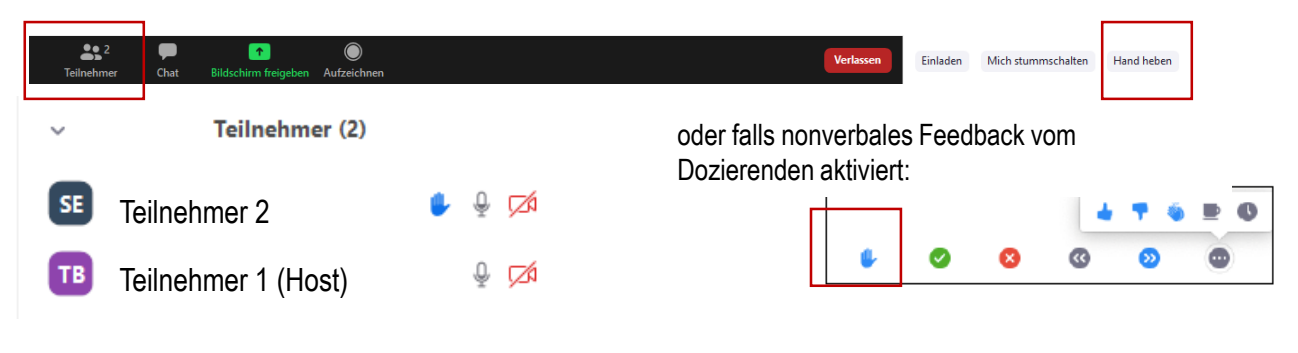

# **IHRE PARTNER FÜR IT-LÖSUNGEN UND DIGITALE LEHRE**

it-support@th-deg.de | elearning-support@th-deg.de

#### **DIGITALISIERUNG | INNOVATIVE LEHRE**

Zoom - Ihre Schritt für Schritt Anleitung

#### **FEEDBACK OHNE WORTE – NONVERBAL KOMMUNIZIEREN**

Über Feedback ohne Worte können Sie in Zoom effizienter nonverbal mit Ihrem Dozierenden kommunizieren. Gerade Abstimmungen können im Chat oder über Audio in größeren Gruppen schnell unübersichtlich werden. Sie können dem Dozierenden dadurch schnell und übersichtlich bei Nachfrage ein Feedback senden. Der Host kann das Feedback wieder löschen. Das Feedback wird in der Teilnehmerliste angezeigt.

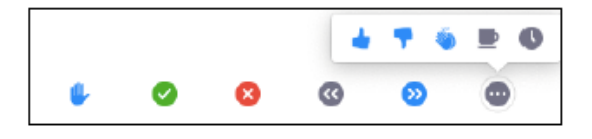

#### **UMFRAGEN**

In Zoom kann Ihr Dozierender Ihnen auch kurze Umfragen einstellen. Die Umfrage öffnet sich bei Ihnen automatisch. Bitte stimmen Sie ab und drücken Sie anschließend auf **Eingeben**.

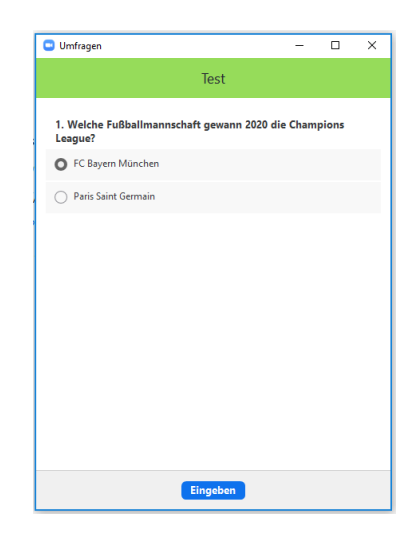

#### **BREAKOUT-RÄUME ZUR DURCHFÜHRUNG VON GRUPPENARBEITEN**

Mithilfe von Breakout-Räumen kann Ihr Dozierender die Studierenden in einem Meeting in separate Räume aufteilen.

- ► Der Dozierende kann TeilnehmerInnen manuell oder automatisch in verschiedene Breakout-Räume einteilen.
- ► Sie haben in diesen Räumen ein abgetrenntes Audio-, Videosignal und eine eigene Bildschirmfreigabe. Sie können nicht hören oder sehen, was im Hauptraum oder in anderen Räumen gesprochen oder gezeigt wird.
- ► Sie können nicht eigenständig zwischen verschiedenen Breakout-Räumen wechseln.
- ► Sie können dem Host eine Nachricht senden, wenn Sie Hilfe benötigen, aber nur sofern sich dieser im Hauptraum befindet.
- ► Der Host kann die Breakout-Räume jederzeit schließen und alle Teilnehmer wieder in den Hauptraum zurückkehren lassen.

Zoom - Ihre Schritt für Schritt Anleitung

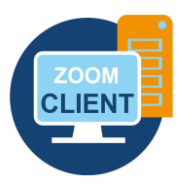

#### **6. Virtueller Hintergrund**

Unter **Einstellungen** in der Zoom-Applikation (Desktop-Client) ist **Virtueller Hintergrund** ein für Sie interessanter Menüpunkt. Unter dieser Einstellung bekommen Sie die Möglichkeit, den eigenen Raum im Hintergrund auszublenden. Sie haben die Option, einen Standardhintergrund des Programms zu verwenden oder ein eigenes Bild oder Video als Hintergrund einzufügen. Sie können auch selbst Ihren individuellen Hintergrund beispielsweise mit PowerPoint - erstellen. Speichern Sie dazu Ihre Folie einfach als jpeg-Datei ab.

Wenn Sie ein Bild mit Textinhalten als Hintergrund eingefügt haben, werden Sie feststellen, dass die Schrift spiegelverkehrt erscheint. Die Option **Mein Video spiegeln** ist nur für Sie selbst aktiviert. Dadurch wirkt Ihre eigene Kameraaufnahme wie ein Spiegel, damit Sie vor der Kamera nicht die Orientierung verlieren. Für alle Zuschauer ist das Bild nicht gespiegelt.

Beachten Sie bitte außerdem, dass der virtuelle Hintergrund sehr leistungsintensiv ist und daher vor allem bei einem älteren Stand der Technik nicht optimal funktioniert. Sollten Sie feststellen, dass der virtuelle Hintergrund nicht wie vorgesehen funktioniert oder Ihr Rechner zu stark ausgelastet ist, dann deaktivieren Sie den virtuellen Hintergrund.

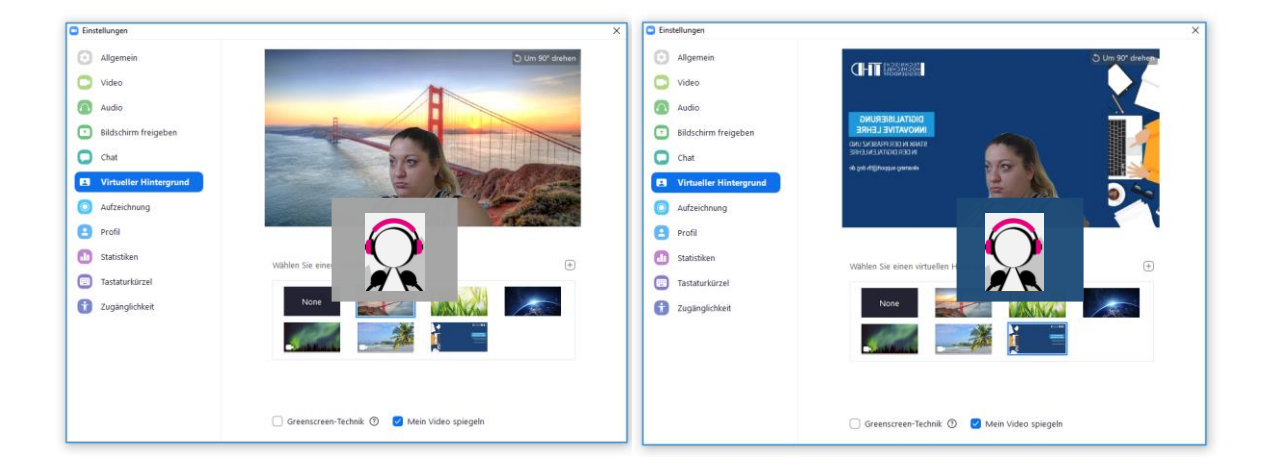

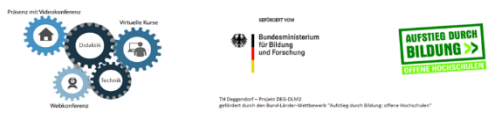

**IHRE PARTNER FÜR IT-LÖSUNGEN UND DIGITALE LEHRE**

it-support@th-deg.de | elearning-support@th-deg.de